## <span id="page-0-0"></span>**Oracle Database as Additional Profile Provider Configuration Guide**

## **Introduction**

Use this guide along with the **[Data Tab Configuration](https://docs.classic.secureauth.com/display/90docs/Data+Tab+Configuration)** guide to configure a SecureAuth IdP realm that uses Oracle Database as an additional Profile Provider.

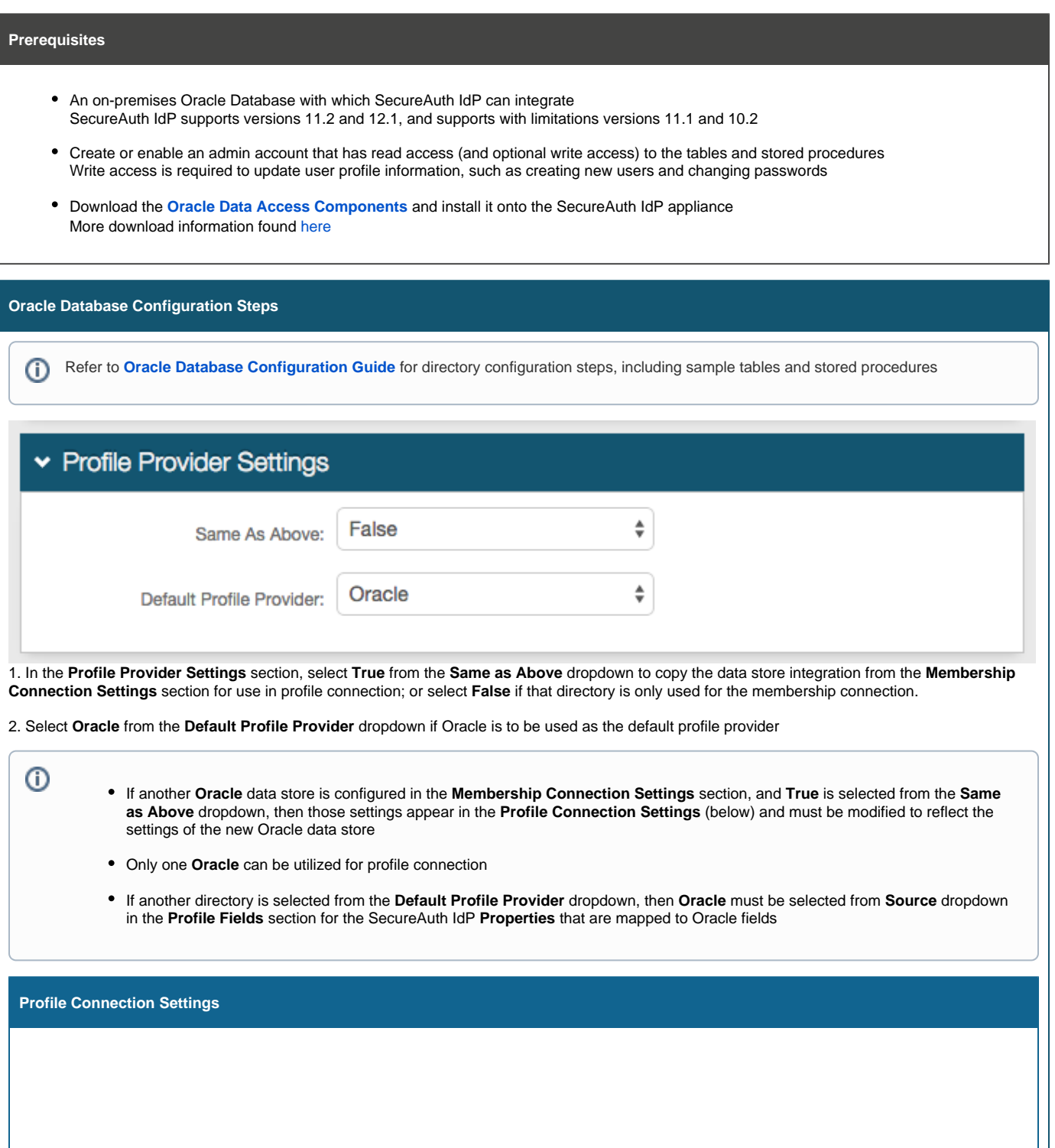

## $\vert$  Version 9.0.0

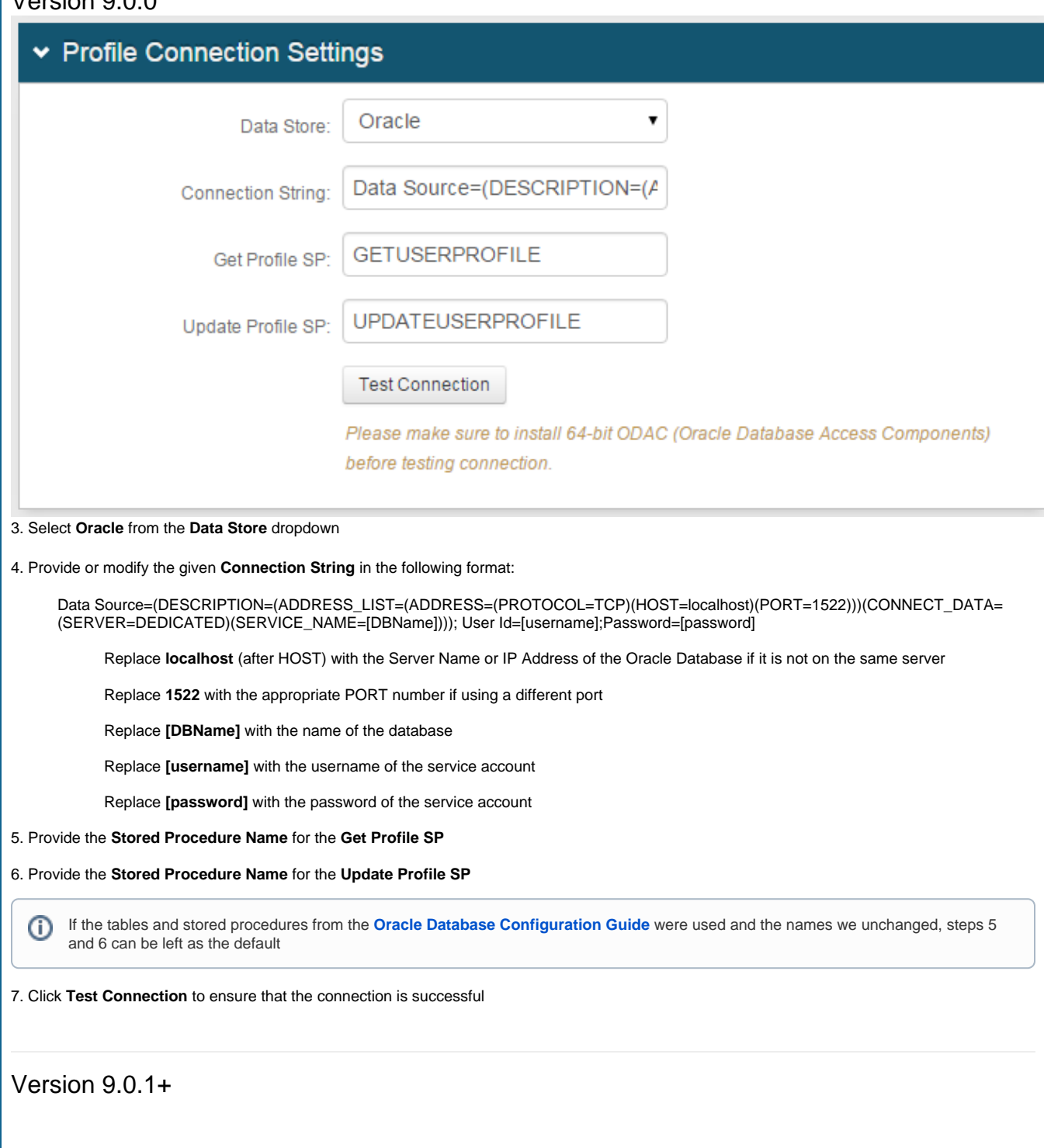

## ▼ Profile Connection Settings Datastore Type v Data Server: Oracle □ Use CyberArk Vault for credentials data source= **Connection String: GETUSERPROFILE** Get Profile SP: **UPDATEUSERPROFILE Update Profile SP: Test Connection** Please make sure to install 64-bit ODAC (Oracle Database Access Components) before testing connection. **Datastore Type** 3. Select **Oracle** from the **Data Server** dropdown If using CyberArk Vault for credentials, enable **Use CyberArk**  (i) **Vault for credentials** and follow the steps in **[CyberArk](https://docs.secureauth.com/display/90docs/CyberArk+Password+Vault+Server+and+AIM+Integration+with+SecureAuth+IdP)  [Password Vault Server and AIM Integration with](https://docs.secureauth.com/display/90docs/CyberArk+Password+Vault+Server+and+AIM+Integration+with+SecureAuth+IdP)  [SecureAuth IdP](https://docs.secureauth.com/display/90docs/CyberArk+Password+Vault+Server+and+AIM+Integration+with+SecureAuth+IdP)** 4. Provide or modify the given **Connection String** in the following format: Data Source=(DESCRIPTION=(ADDRESS\_LIST=(ADDRESS= (PROTOCOL=TCP)(HOST=localhost)(PORT=1522))) (CONNECT\_DATA=(SERVER=DEDICATED)(SERVICE\_NAME= [DBName]))); User Id=[username];Password=[password] Replace **localhost** (after HOST) with the Server Name or IP Address of the Oracle Database if it is not on the same server Replace **1522** with the appropriate PORT number if using a different port Replace **[DBName]** with the name of the database Replace **[username]** with the username of the service account Replace **[password]** with the password of the service account 5. Provide the **Stored Procedure Name** for the **Get Profile SP** 6. Provide the **Stored Procedure Name** for the **Update Profile SP** If the tables and stored procedures from the **[Oracle Database](#page-0-0)**  G) **[as Additional Profile Provider Configuration Guide](#page-0-0)** were used and the names we unchanged, steps 5 and 6 can be left as the default

7. Click **Test Connection** to ensure that the connection is successful

⋒

Refer to **[Data Tab Configuration](https://docs.classic.secureauth.com/display/90docs/Data+Tab+Configuration)** to complete the configuration steps in the **Data** tab of the Web Admin